# エクスプローラー (ファイル) の操作

エクスプローラーとは、ウィンドウを開いてコンピュータに内蔵・接続されたハードディスクなどのストレージ (外部記憶装置)内のファイルやフォルダを一覧表示したり、それらの作成や削除、移動、情報の表示、実行フ ァイルの起動などを行なうこともできる。

#### エクスプローラーの起動

① タスクバーの「エクスプローラー」アイコンをクリックする

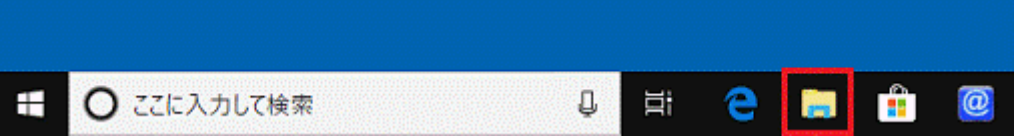

② 「スタート」ボタンを右クリックし、表示されるメニューから「エクスプローラー」をクリックする

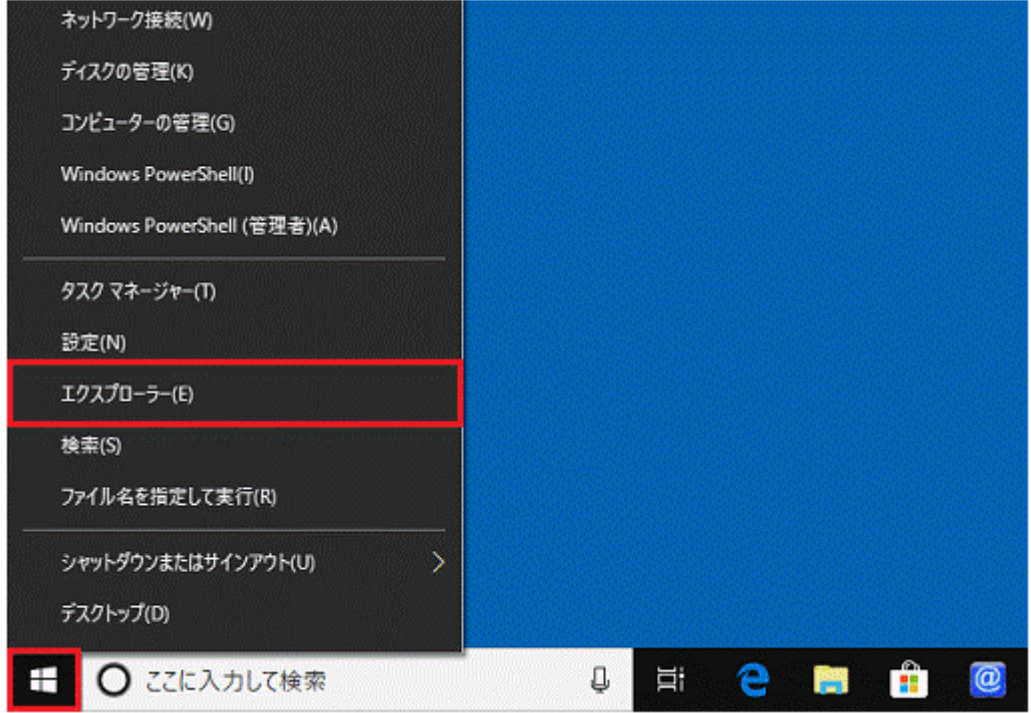

③ ショートカットの利用

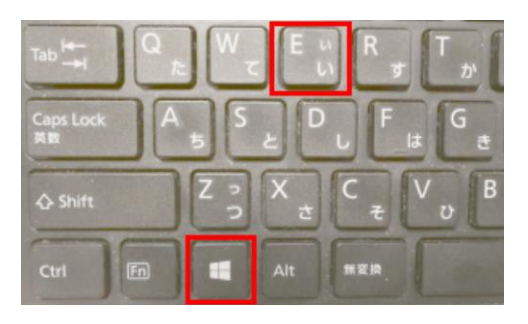

「ウィンドウキー」を押しながら 「E」キーを押します

④ その他

デスクトップ上にある「ユーザーフォルダ」 又は「PC」のアイコンを開きます

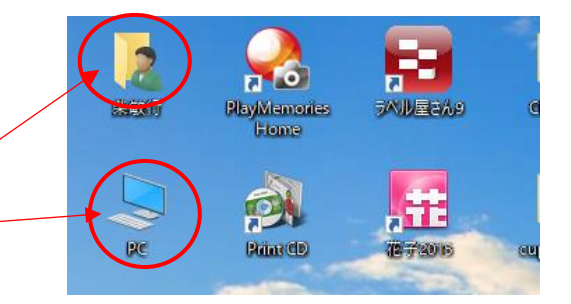

## エクスプローラの画面

Windows10

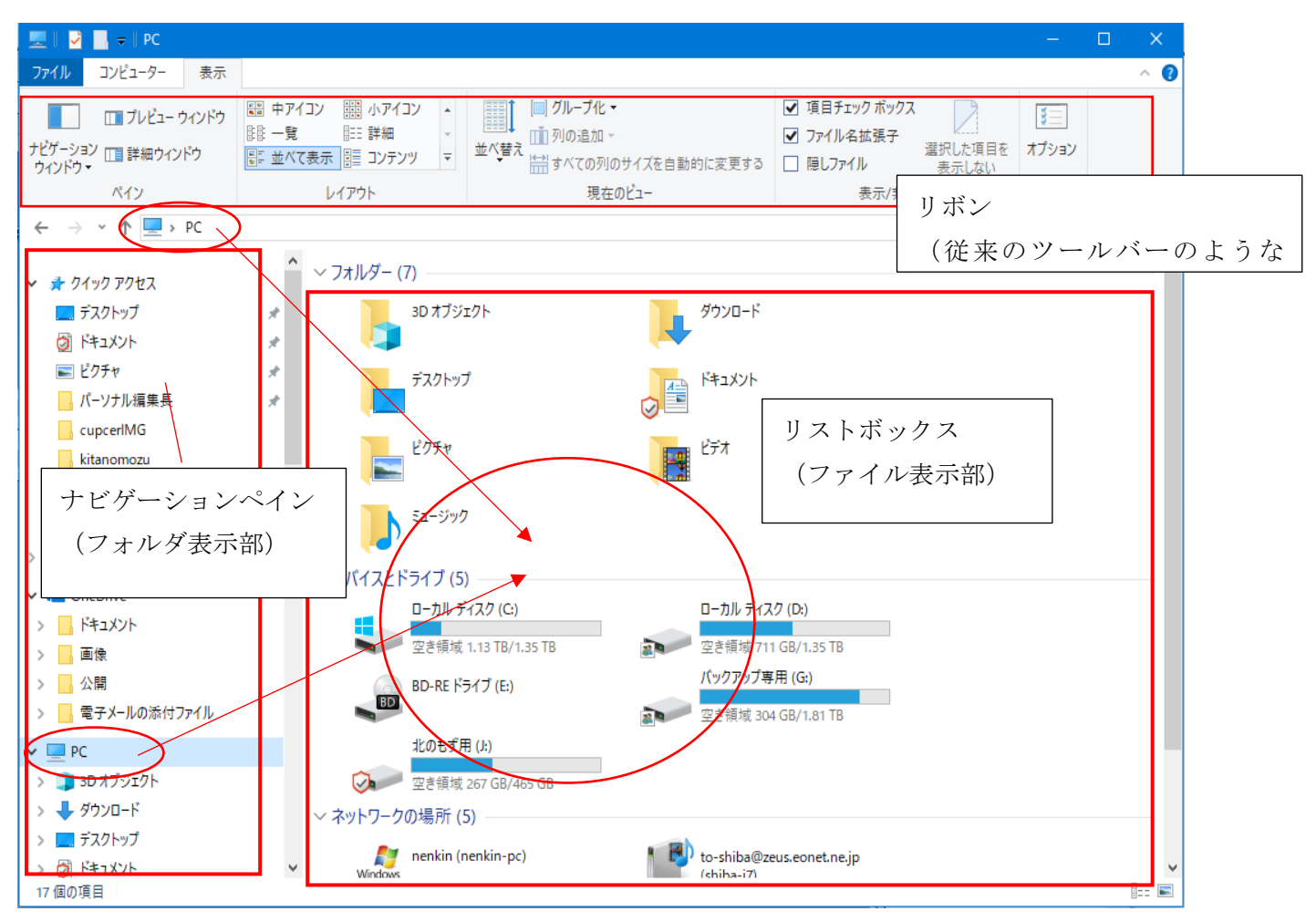

Windows10 では「フォルダ表示部」にクイックアクセスが表示されるように なりました、ここにはよく使うフォルダや最近使ったフォルダが表示されます

自分で登録するには、登録したいフォルダを右クリックして メニューからクイックアクセスにピン留めする」を選択します

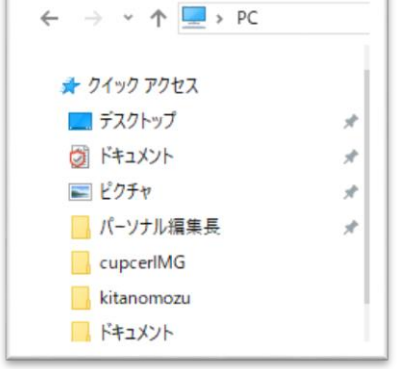

場所 しんしょう

「フォルダ表示部」のドライブやフォルダのアイコンをクリックすると 「ファイル表示部」にファイルやフォルダが表示されます

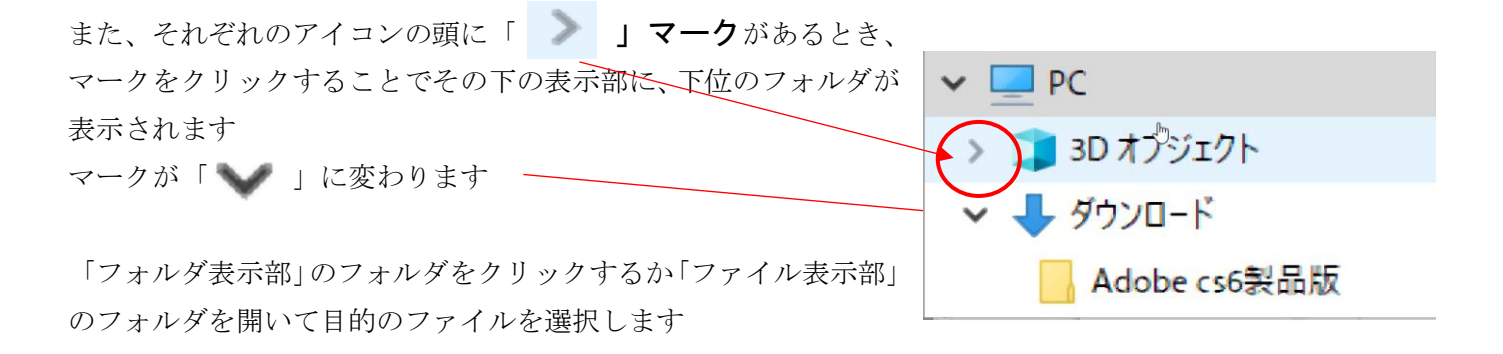

# ファイル表示部の表示様式を変更する

图 計算練習 2 .xlsx

m 北のモズ8-2.doc

□いぬの学校ロゴバーニーズ.studio3

■覚書.docx

 $\vee$   $\leq$ 

 $\vee$   $\Box$  PC

> 3D オブジェクト

> → ダウンロード

> <mark>■</mark> デスクトップ

49 個の項目 状況: 24 共有

Windows10 では「表示」リボンを開き「大アイコン」や「詳細」などを選択します

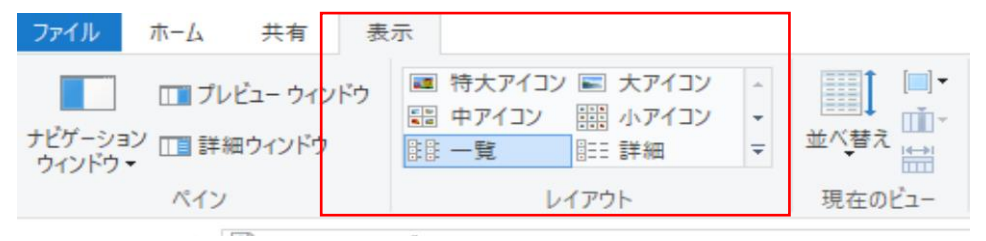

#### 大アイコンの表示

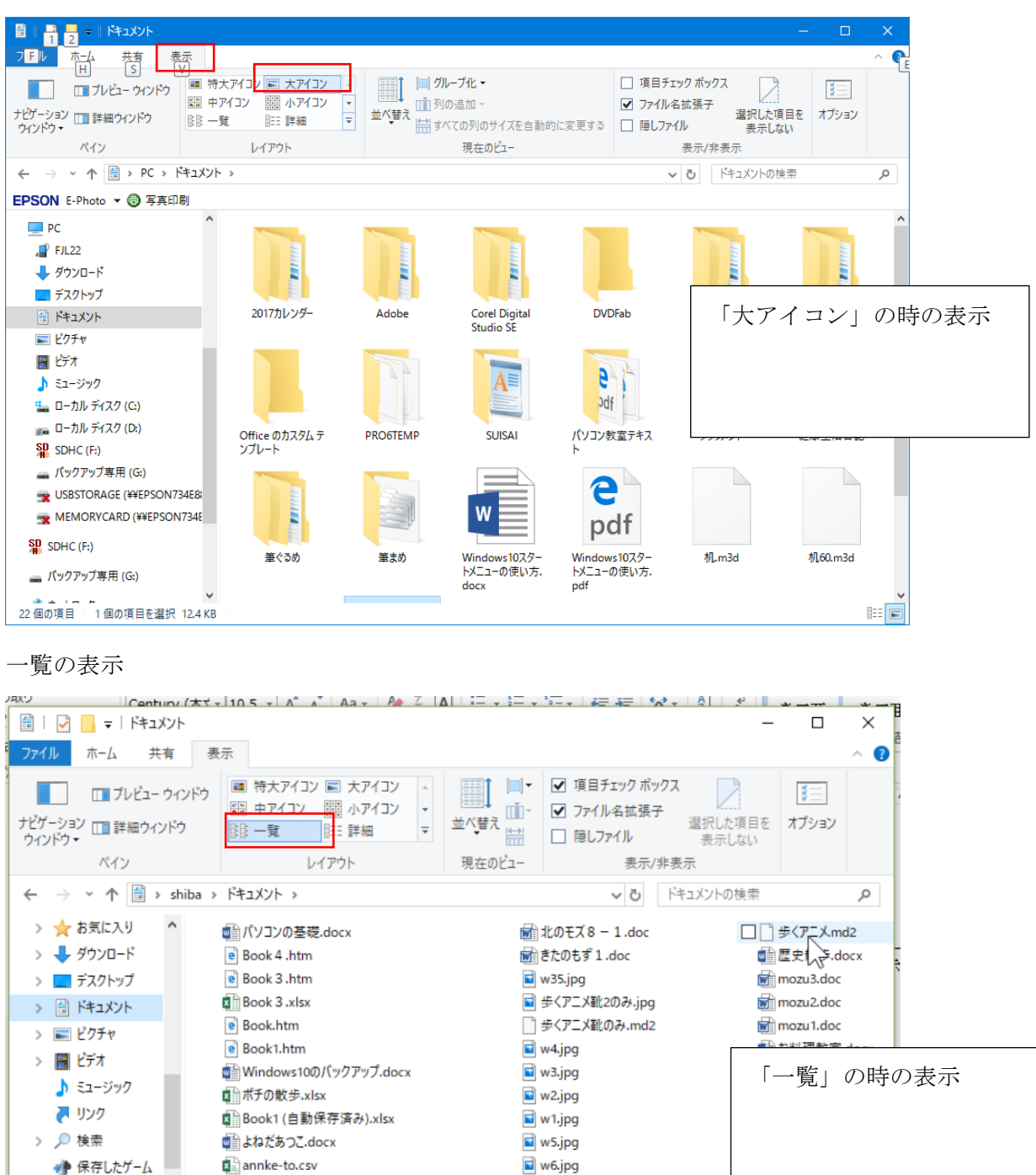

w7.jpg

 $\blacksquare$  w8.jpg

■ 歩くアニメ小.jpg

■ 歩くアニメ小.md2

筆まめ Outlook ファイル ■OneNote ノートブック  $\rightarrow$ **BEE** 

#### 詳細の時の表示

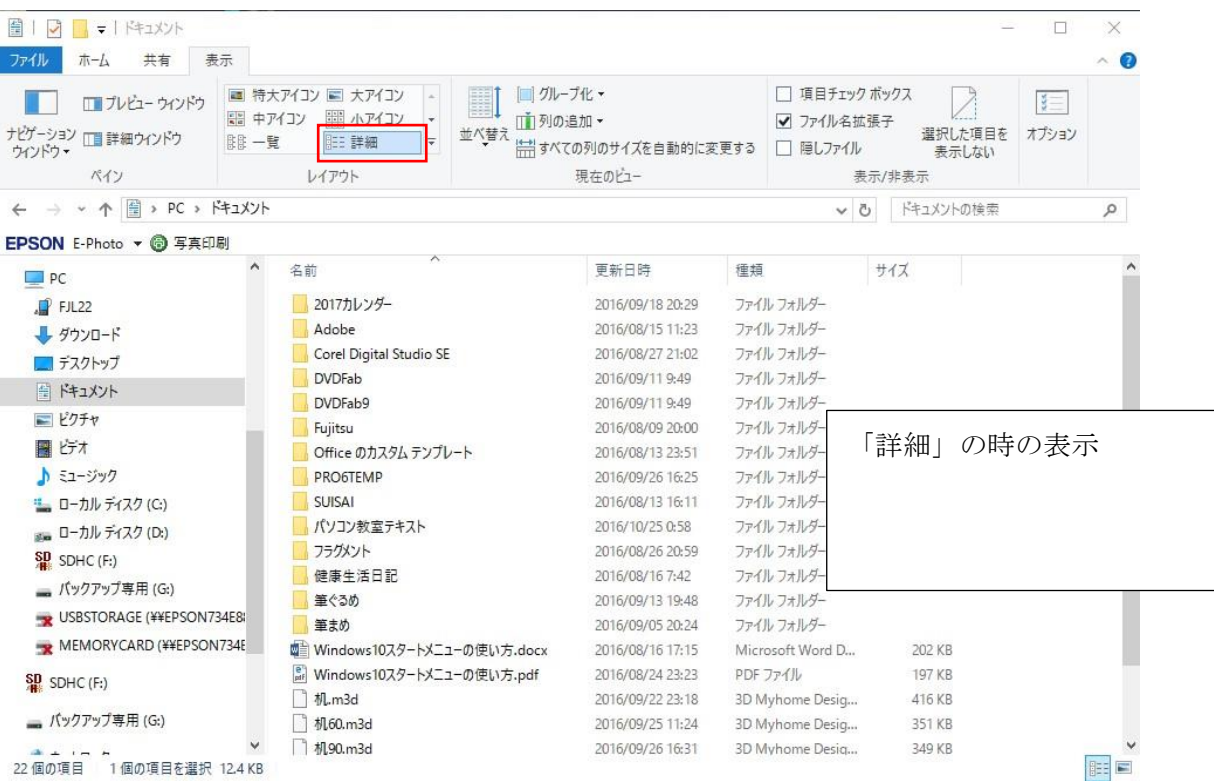

### 詳細表示の時は列の上部に項目名が表示されます

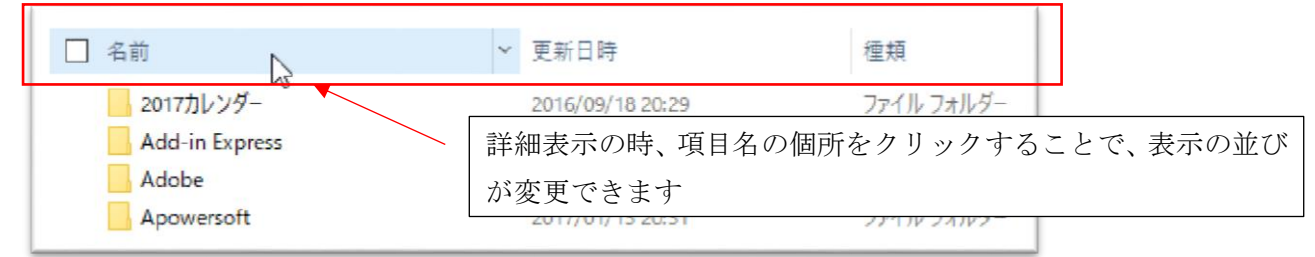

## 「詳細」で表示する項目は、項目名部分で右クリックすることで設定が可能です。

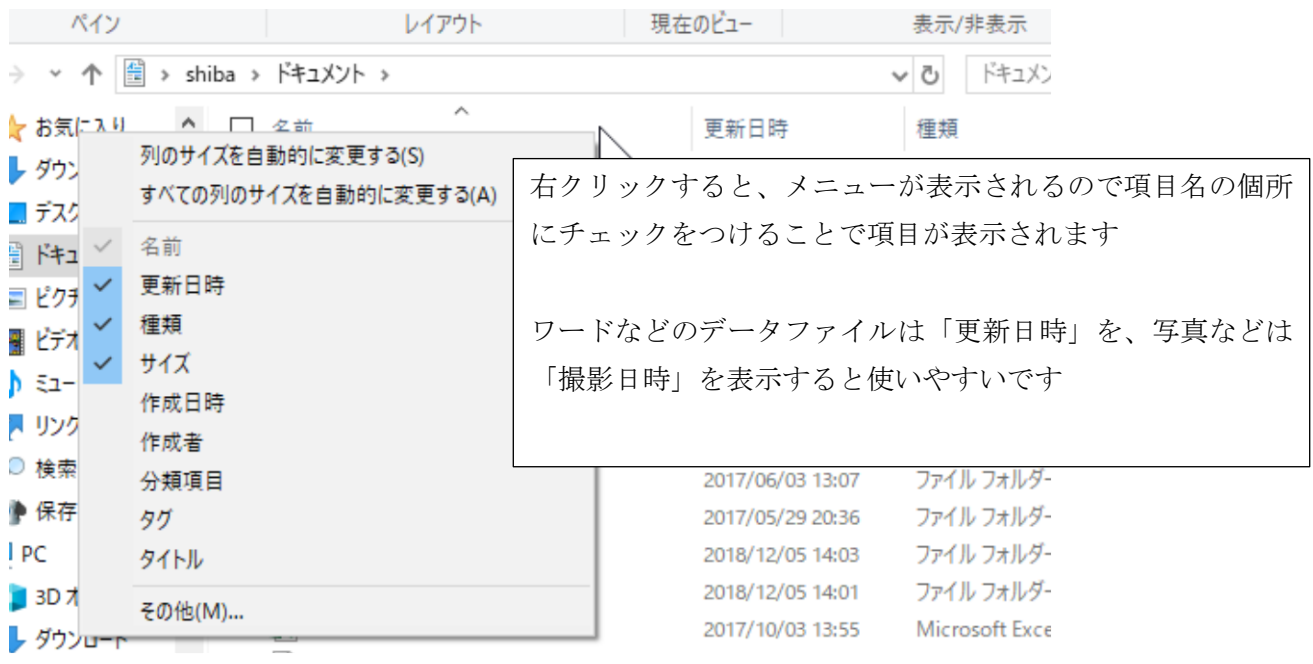

### ファイルの検索

表示モードを「詳細」にして名前で探すのが一般的ですが、編集を行ったのであれば「更新日時」で検索して探 すのも一つの方法です

- 保存先のフォルダを開きます
- 表示モードを「詳細」にします
- 項目名に「更新日時」がなければ右クリックメニューから「更新日時」をクリックして表示させます
- 「更新日時」の項目欄をクリックします。再度クリックすると昇順、降順と替わります

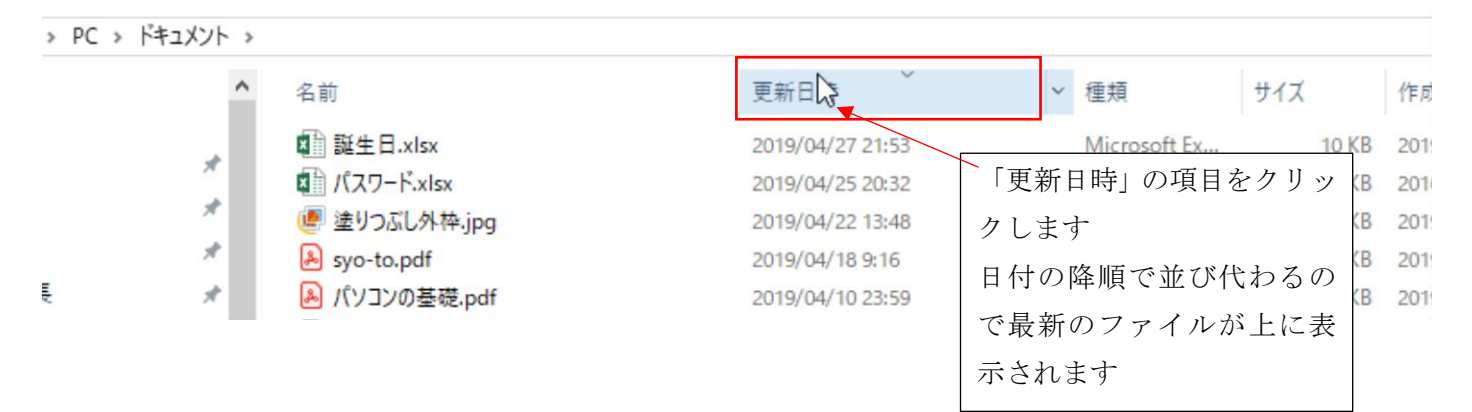

名前項目はアルファベット、音順で並んでいますが以下の様にして、検索ファイルを絞ることもできます ●検索する項目名にカーソルを置きます

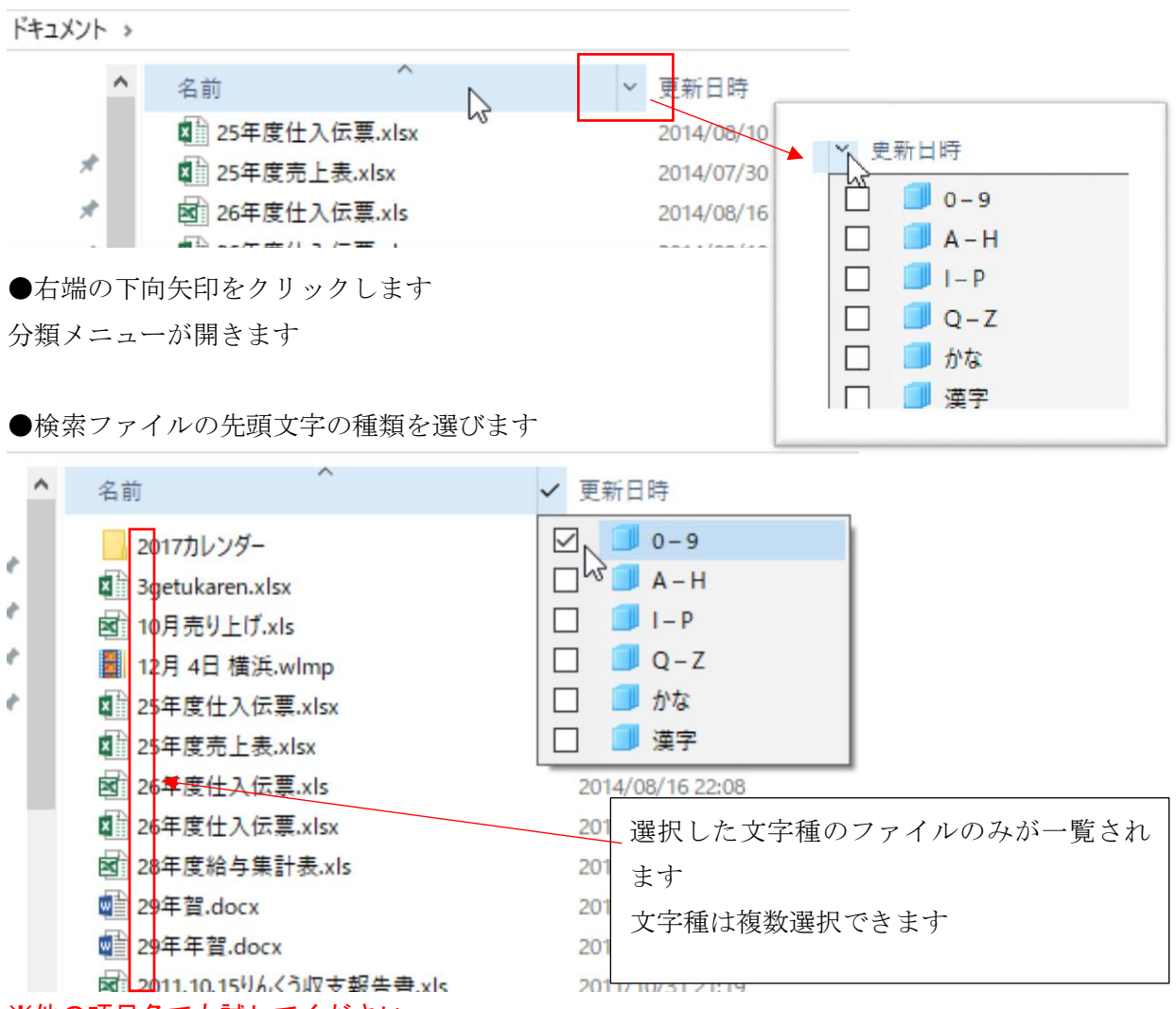

※他の項目名でも試してください

検索したい文字列で検索することができます。

検索したい場所(フォルダ、ドライブ)を開き検索ウインドウをクリックします 「検索」リボンが開きます

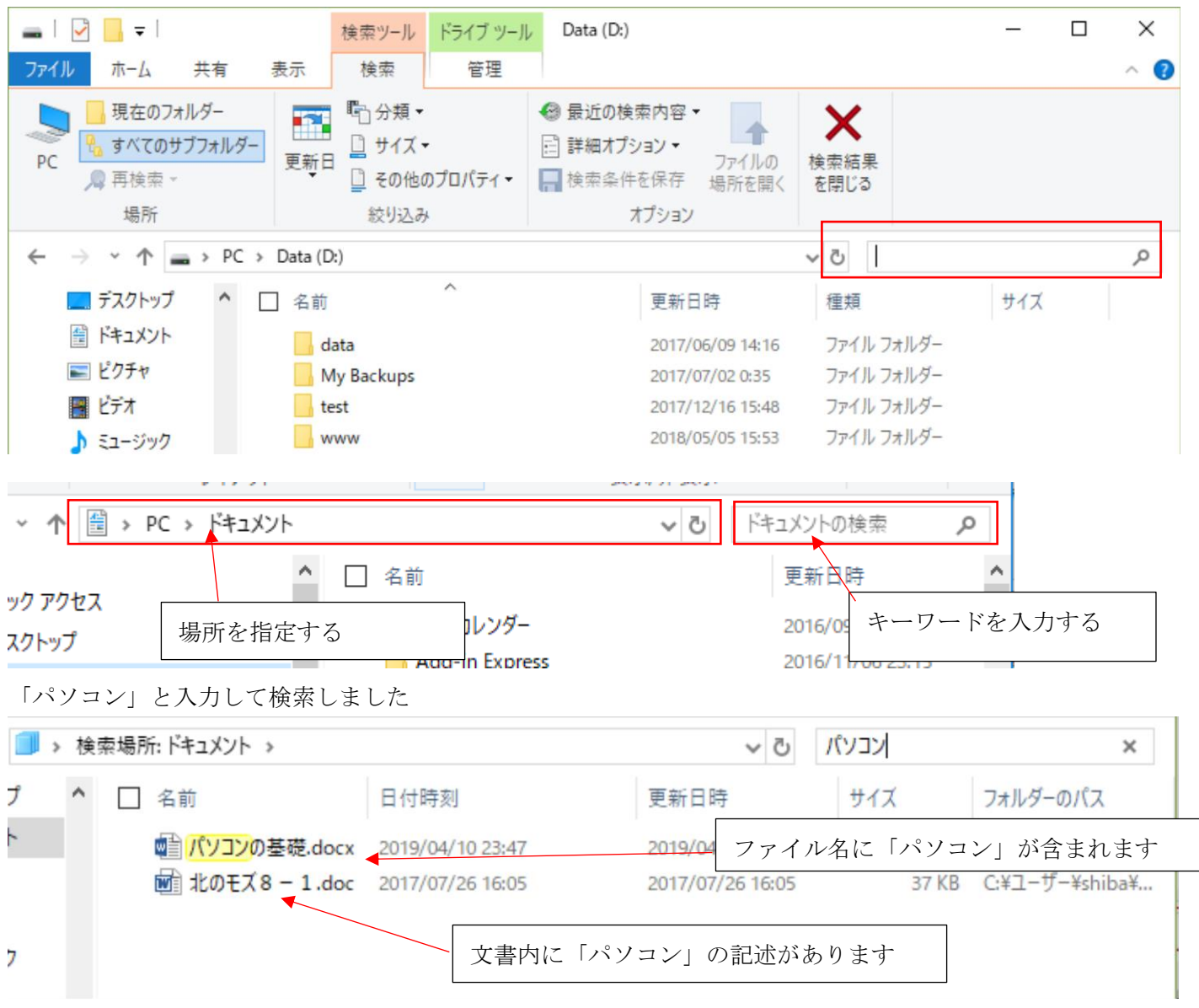

検索は下位のフォルダも含めて検索します

したがって C:または D:のようにドライブを指定するとすべてのデータが対象になります

保存した場所やファイル名を忘れたときに使用するとよいでしょう。(※時間がかかります)

Windows10 ではスタートボタンの右隣りに「コルタナ」と呼ばれる検索場所があります

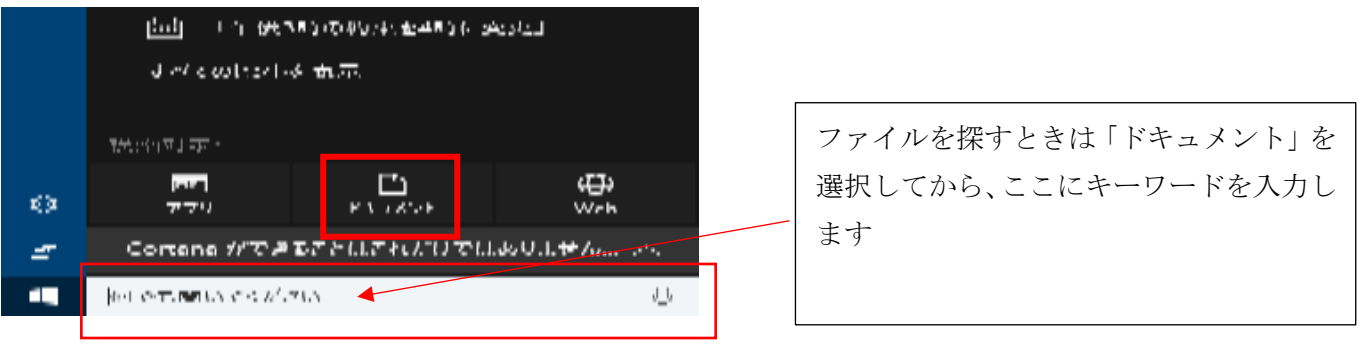

### ファイルの削除

- ① 目的のファイルを右クリックし、表示 されるプルダウンメニューから「削 除」をクリックします
- ② 目的のファイルをクリックし、選択し た状態で「delete」キーを押す
- ③ 目的のファイルをクリックし、選択し

た状態で「ホーム」リボンの「 × 削除」

アイコンをクリックします

④ 目的のファイルをドラッグしデスク トップの「ゴミ箱」アイコンにドロッ プします

更新日時 □ 名前 m 文書1.doc 開<(0) ■ エクセルの「図形」オート 新規作成(N) 図 カフェうりあげ平成30年 印刷(P) 図 ポーリング成績表 2.xls プログラムから開く(H) > □図 スコア2<sub>N</sub>s  $\mathcal{P}$ アクセスを許可する(G) 國 スコア Tixls 送る(N)  $\mathcal{E}$ 図 練習カレンダー (自動保 ■ IF関数.docx 切り取り(T) ■ 練習カレンダー.xlsx  $JL^{\circ}-(C)$ ■ 組合員の紹介.docx ショートカットの作成(S) 削除(D) € 名前の変更(M)

プロパティ(R)

## ファイルのコピー

# パソコンのコピーは一般的な複製を作るコピーではありません コピー実施後貼り付けを行うことで複製が作成できます、

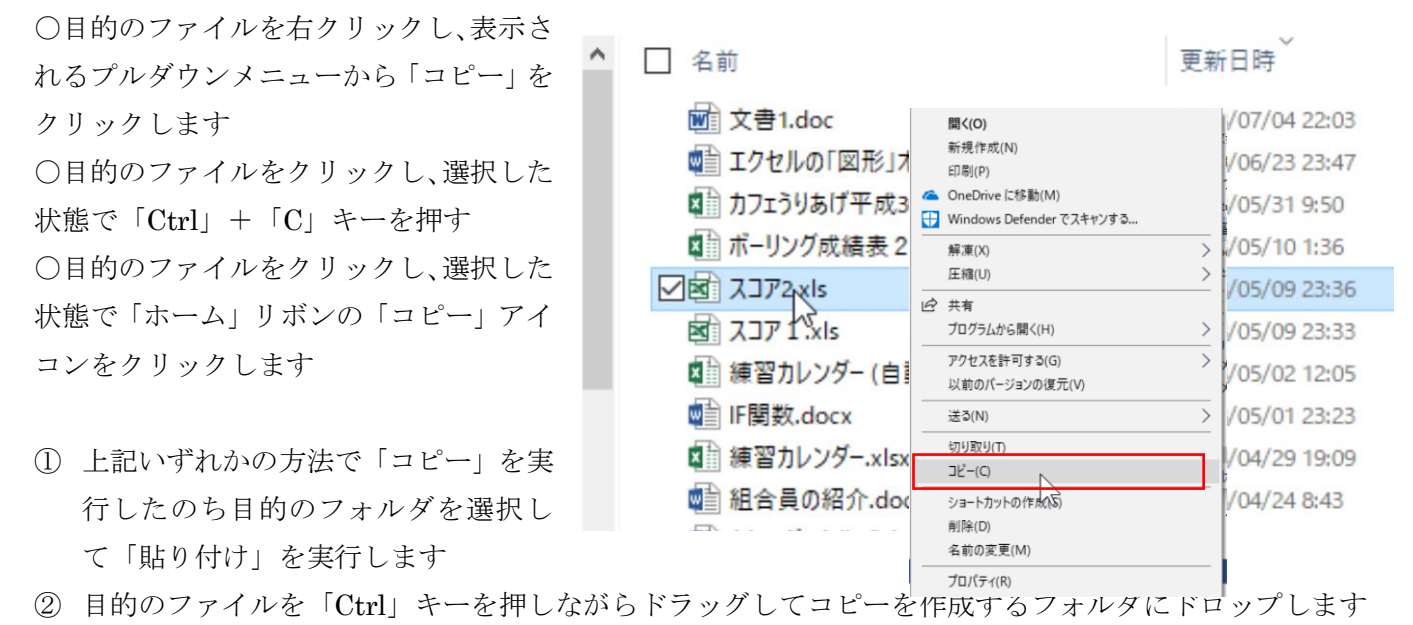

## ファイルの名前を変える

目的のファイルを右クリックし、表示されるプルダウンメニューから「名前の変更」をクリックします 1 Drawinon 名前の部分が反転します 図 条件付き書式 xlsx

■ 日本語ツールバーが表示さ 変更する名前を入力してエンターキーを押します

※フォルダも同様に名前の変更や削除ができます